# **LexicoNordica**

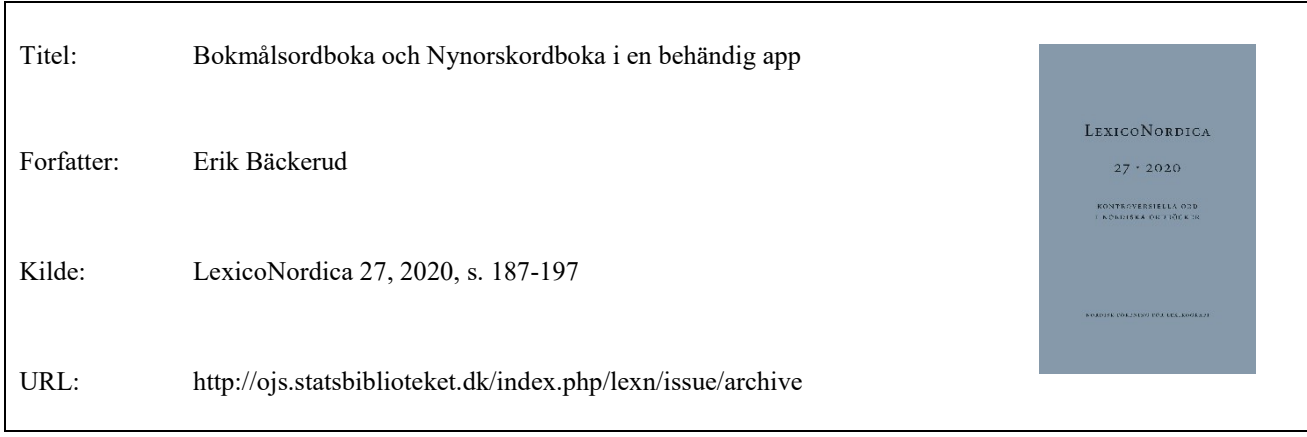

© 2020 LexicoNordica och författarna

#### **Betingelser for brug af denne artikel**

Denne artikel er omfattet af ophavsretsloven, og der må citeres fra den. Følgende betingelser skal dog være opfyldt:

- Citatet skal være i overensstemmelse med "god skik"
- Der må kun citeres "i det omfang, som betinges af formålet"
- Ophavsmanden til teksten skal krediteres, og kilden skal angives, jf. ovenstående bibliografiske oplysninger.

## *Bokmålsordboka* och *Nynorskordboka* i en behändig app

*Erik Bäckerud*

*Bokmålsordboka* och *Nynorskordboka* i en och samma app för mobiler och surfplattor med iOS och Android utgiven av Universitetet i Bergen och Språkrådet.<sup>1</sup> Testade mars 2020, testade versioner: 1.2.0 för iOS och 1.1.6 för Android.

#### 1. Introduktion

De båda ordböckerna *Bokmålsordboka* och *Nynorskordboka* förvaltas sedan 2016 av universitetet i Bergen i samarbete med Språkrådet i Norge. Ordböckerna finns att läsa på webben på en gemensam sida för båda med adressen <ordbok.uib.no> (se t.ex. Rauset 2019). Den här recensionen handlar dock inte om innehållet i ordböckerna, utan om appen, här kallad *Ordbøkene*: hur den fungerar och hur väl den fungerar.

Webbsidan har funnits sedan 2016 och version 1.0 av appen publicerades i juli 2017. Appen finns i två versioner, en för Appleenheter med iOS och en för enheter med operativsystemet Android. Funktionen hos de båda versionerna är så gott som identisk. Beskrivningen nedan gäller för båda versionerna utom när annat anges.

Apple-versionen skall enligt utgivaren fungera på enheter med iOS version 9.3 och senare, och det verkar den också göra. Jag installerade appen på en äldre iPad (3:e generationen) från 2012 och det fungerade utmärkt. Bra gjort av utvecklarna att stödja även

<sup>1</sup> På App Store och Google Play anges endast Universitetet i Bergen som utgivare.

dessa modeller. I användning ser appen likadan ut på iPad som på mobilen vad jag kan se, bara med en större skärm. På Android skall appen enligt uppgift fungera på version 4.4 och senare. Jag har testat på en mobil med Android version 5 och en med Android version 9 och det har fungerat bra i båda fallen. Trots att appen inte kräver väldigt mycket minne, installationen tar cirka 230 MB på testmobilen, så fungerar den även offline. Detta kan vara en stor fördel om man befinner sig på en plats utan wifi eller med dålig mobiltäckning.

#### 2. Installation

Appen finns i "App Store" respektive "Google Play" på mobilen och på ordböckernas hemsida. Under rubriken "Ordboka som app" på hemsidan klickar man på länken för den version som passar.

Vid installationen ombeds man svara på frågan vilket språk som skall användas för appens metaspråk. Där kan man välja mellan bokmål, nynorska och engelska. Det är emellertid enkelt att byta språk inne i appen efter att man installerat den, så det gör ingenting om man ändrar sig och vill se texterna i appen på ett annat språk.

Någon handledning till hur appen fungerar eller hur man läser och tolkar artiklarna hittar jag inte. Undantaget är den korta text som dyker upp vid utebliven träff på söksidan (se 3.1 nedan). Nedanstående beskrivning är således baserad på mina egna försök att finna ut hur man skall gå tillväga för att hitta bland uppslagsorden.

**BÄCKERUD** 

#### 3. Användning

Användningen av appen är mycket enkel. När man startar visas en lista med de senaste sökningarna samt de ord man markerat som favoriter. Vill man inte läsa någon av dessa artiklar är det bara att börja skriva in ett nytt sökord. Om tangentbordet inte är synligt på skärmen behöver man bara snudda vid sökraden i skärmens ovankant så dyker det upp. Träffarna visas under sökrutan så snart man börjar skriva. Efterhand som man skriver fler bokstäver så uppdateras listan av möjliga träffar. Det kan bli många träffar vid vissa sökningar men appen begränsar det maximala antalet ord som visas. Jag har inte räknat, men det verkar som om det visas som mest ett hundratal ord i taget.

Har man, som jag, ställt in mobilen på svenskt tangentbord märker man snart att bokstäverna ö och ä måste skrivas som ø och æ. Detta är dock enkelt på de enheter jag provat, håll in t.ex. bokstaven ö (eller på vissa modeller o) så dyker alternativa former upp ovanför det aktuella tecknet. Detta är en allmän funktion i mobilen och inte specifikt för denna app.

Det finns två inställningar man kan göra för att påverka vilka träffar en sökning ger. Dels kan man välja att söka ord på bokmål eller nynorska eller bådadera, dels kan man välja att visa eller dölja böjda former. Om man valt att visa båda ordböckerna står i listan med träffar först lemmat och sedan vilken ordsamling det kommer ifrån som antingen "(nn)" eller "(bm)". Detta behöver ju inte anges om man bara söker i den ena. För böjda former skrivs även grundformen av ordet jämte homografsiffra och ordklass ut.

När man sedan klickar på någon av sökträffarna kommer man till en sida med artikelns innehåll. Här finns uppgift om lemmat med eventuella biformer samt ordklass, etymologi och definition av betydelser med exempel. På artikelsidan används olika färg, grad och stil för att skilja olika kategorier av information åt. Lemman visas t.ex. i fetstil, länkar är både färgade blå och understruk-

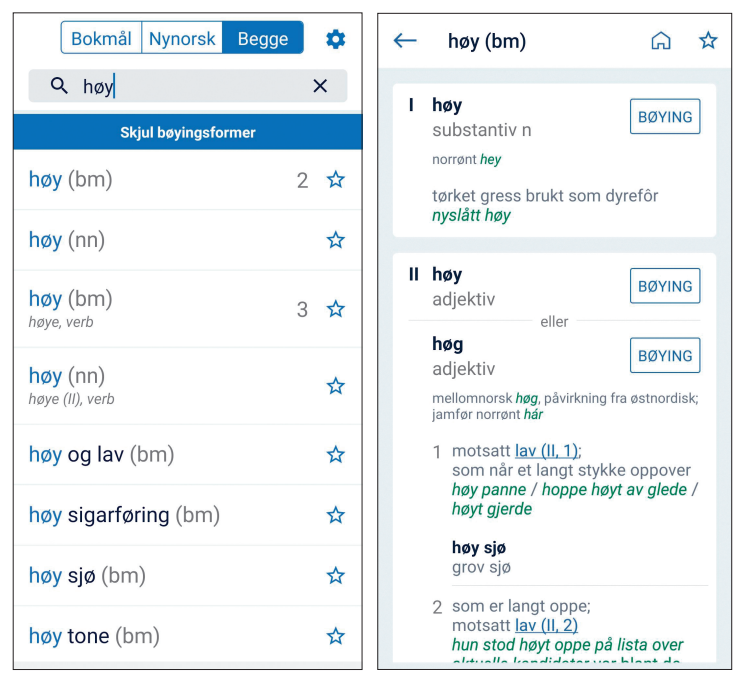

Figur 1: Skärmens utseende efter att man skrivit in sökordet *høy* resp. efter att man klickat på det översta svaret i listan: *høy (bm)*.

na och exempel är gröna. Homografer indikeras med romerska siffror och de olika betydelsemomenten har numrering med arabiska siffror. Jag är inte helt förtjust i hur man valt färgerna. Den gröna färgen passar inte särskilt bra ihop med den grå bakgrunden och den blå kontrastfärgen, även om jag inser att detta är mycket subjektivt. På ordböckernas hemsida har man en logotyp i form av en bok i ljusblått och orange som är mycket smakfull, kanske skulle man använt dessa som kontrastfärger.

Länkarna fungerar precis som man kan förvänta sig; klickar man på någon av dem så kommer man till motsvarande artikel. Längst upp på artikelsidan står alltid det aktuella lemmat samt vilken ordbok det är som visas, i exemplet "høy (bm)" (se figur 1).

Till vänster om den rubriken finns en pil som pekar åt vänster. Den tar läsaren tillbaka till förgående sida precis som motsvarande funktion i en webbläsare. Ett klick på ikonen med en bild av ett hus tar oss tillbaka till söksidan. När man klickar på stjärnsymbolen längst upp till höger markeras ordet som en favorit och det kommer att visas på söksidan tills det avmarkeras.

Genom att klicka på knappen "bøying" får man se alla böjningsformer som hör till uppslagsordet. Det är en mycket nyttig funktion som även finns i t.ex. appen för Svenska Akademiens ordlista (SAOL). Om man sökt fram en böjd form kommer man också till sidan med former, men då är sökordet markerat med gul färg för extra tydlighet (se figur 2). På en smal skärm ryms oftast inte tabellen med alla former utan man får svepa över skärmen i sidled för att se det som är dolt. I figuren visas hur skärmen ser ut i liggande läge, då får böjningsformerna bättre plats. Man kan även visa definitionen för det aktuella lemmat genom att klicka på plustecknet i den blå rutan upptill. På bilden kan man för övrigt ana Universitetets i Bergen och Språkrådets logotyper, dessa är oftast dolda av artikeltexten.

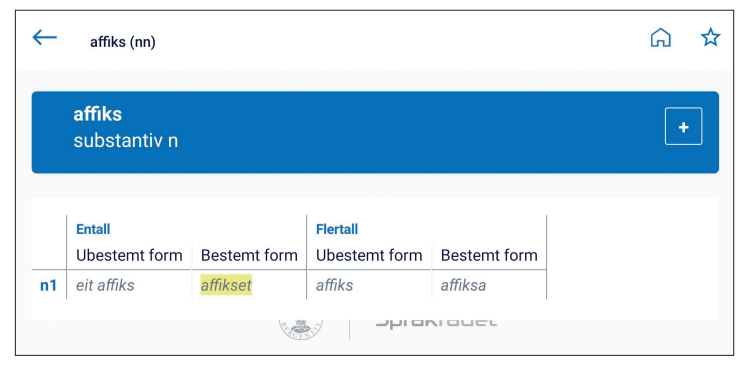

Figur 2: Skärmens utseende efter sökning på det böjda ordet *affikset*.

Ordboksappen har inte någon inbyggd inställning för att ändra storleken på texten. Det är en funktion som jag kan tänka mig att många efterfrågar för att få bättre läsbarhet på skärmen. Däremot finns ett val i menyn för inställningar som direkt öppnar sidan för anpassning av systemets inställningar. Där kan man bland annat välja att göra texten större eller mindre för de appar som stöder denna funktion. Det fungerar ju bra om man vill ha litet större text överlag. Det är alltid en avvägning på smala skärmar, man önskar att texten skall vara stor och lättläst samtidigt som det skall rymmas mycket information.

#### 3.1. Sökning med jokertecken

Om man skulle skriva in ett sökord som inte finns i någon av ordböckerna så får man svaret "ingen träff". Någon form av rättstavningshjälp finns inte. Däremot kommer det några förslag och goda råd under denna rubrik. Här får man nämligen veta att man kan använda jokertecken<sup>2</sup> vid sökning. Tecknet \* (asterisk) ersätter noll eller flera okända bokstäver. I instruktionen står det visserligen "en eller flera" men det visar sig vid användning att det är "noll eller flera". Tecknet \_ (understreck) ersätter *en* okänd bokstav. Det förefaller som om man även kan använda frågetecknet ? för att ersätta en okänd bokstav. Det här är ju en vanlig funktion i digitala ordböcker som jag tror användarna känner igen.

Sökträffarna vid användning av jokertecken skiljer sig åt mellan iOS- och Androidversionerna. På iOS verkar det som om alla uppslagsord och uttryck som börjar med den angivna söksträngen visas. En sökning på *a\*t* ger en lång lista med svar som börjar med lemmat *a konto*. Detta ord innehåller visserligen innehåller ett *a* följt av godtyckligt många tecken följt av ett *t*, men därutöver ytterligare ett tecken: *o*. På Android å andra sidan ger samma sökning andra svar. Där visas bara uppslagsformer som börjar på *a* och slutar på *t* som träffar. Den första träffen är *a la carte-rett*. Personligen föredrar jag Android-versionens lösning här, iOS-sök-

<sup>2</sup> Jokertecken kallas även trunkeringstecken eller wildcard.

ningen kan ge upphov till väldigt många irrelevanta svar som det tar tid att bläddra sig igenom.

#### 3.2. Några smärre fel och begränsningar

Jag har observerat en annan avvikelse mellan iOS och Android-versionerna. I iOS-versionen slutar länkningen till nya artiklar att fungera efter 5 steg, sedan får man inte gå längre. Försöker man klicka på en länk då möts man av följande meddelande: "Du kan ikke navigere dypere" (se figur 3).

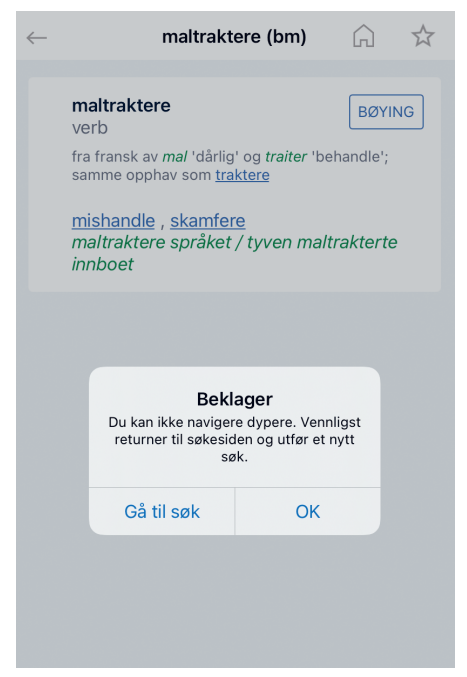

Figur 3: Maximalt navigeringsdjup i iOSversionen hindrar oss från att följa länken till ordet *traktere*.

Detta verkar vara en begränsning i appen som jag bara noterat på Apple-enheter, jag har inte sett något liknande hos Android-versionen av appen.

Ett mindre fel jag upptäckt är att appen i vissa fall missar att ange vilken ordbok, (nn) eller (bm), ett uppslagsord kommer från. Man kan se detta beteende om man klickar på de tre knapparna "Bokmål", "Nynorsk" och "Begge" flera gånger i följd. Men detta är bara en bagatell som inte stör användningen av appen nämnvärt.

## 4. I jämförelse

#### 4.1. Jämfört med webbsidan ordbok.uib.no

Samma ordböcker som i appen *Ordbøkene* kan som tidigare nämnts även läsas på webbsidan <ordbok.uib.no>. Det fina med webbpresentationen är att man kan se de båda ordböckerna samtidigt sida vid sida. Detta kräver naturligtvis en bredare skärm än en mobil för att fungera riktigt bra, så jag förstår till fullo varför utvecklarna valt att inte göra detta i appen. Dessutom har webbgränssnittet några fler sökfunktioner än vad som finns i appen. På sidan "Avansert søk" kan man bl.a. välja att göra fritextsökning i hela artikeltexten och göra en mer avancerad sökning med hjälp av reguljära uttryck. Webbsidan kan också visa fler träffar än appen om man ställer frågor som ger riktigt många svar.

#### 4.2. Jämfört med andra appar

Det finns en uppsjö av ordboksappar tillgängliga idag. Jag begränsar mig här till att ta upp några enstaka appar för nordiska språk som kan ha ett liknande användningsområde som *Ordbøkene* och som också är gratis och reklamfria.

Det Danske Sprog- og Litteraturselskab ger ut en serie appar

som liknar varandra mycket, men som innehåller olika ordböcker. Dessa har en länkningsfunktion som gör att man kan slå upp samma ord i olika ordböcker men då växlas man över till en annan app. Det gäller bl.a. *Ordbog over det danske Sprog* (ODS) och *Den Danske Ordbog* (DDO). Här har särskilt appen DDO några extra funktioner, som t.ex. ett dagens ord och möjligheten att spela upp ordet i mobilens högtalare så att man kan höra hur det uttalas.

På svenska finns *Svenska Akademiens ordlista* (SAOL) och *Svensk ordbok* (SO), båda utgivna av Svenska Akademien, som appar. Här finns dock ingen länkning mellan ordböckerna. Appen för SO har, liksom DDO, ett dagens ord och inspelat uttal medan SAOL har en särskild funktion för korsordshjälp. I SAOL-appen kan man också, precis som i *Ordbøkene*, se alla böjningsformer till uppslagsorden i tabellform. De böjda formerna är också sökbara. Detta är mycket värdefullt, inte minst för den som håller på att lära sig ett språk. Både SAOL- och SO-appen har dessutom en funktion för stavningshjälp som ger förslag på ord med liknande stavning om man skrivit in en söksträng som inte matchas av något uppslagsord.

## 5. Sammanfattning

Till sist en sammanfattning av mina intryck av ordboksappen.

#### 5.1. För- och nackdelar

För

- Appen är gratis och reklamfri.
- Appen har ett enkelt och lättförståeligt gränssnitt.
- All data lagras lokalt, appen fungerar även utan internetuppkoppling.
- Appen tar endast upp liten plats i telefonens minne.

Emot

- Det ges inte så mycket information i appen utöver själva ordboksartiklarna. Instruktionerna är knapphändiga.
- Stavningshjälp saknas.
- Man kanske borde se över valet av färger i presentationen av artiklarna.

#### 5.2. Slutsats

*Ordbøkene* är en trevlig bekantskap. Appen är enkel att använda utan särskilda kunskaper och den visar upp innehållet i de båda ordböckerna på ett enkelt och överskådligt vis.

Appen är gratis, fungerar i de flesta mobiler och plattor och tar inte mycket plats. Min rekommendation är: ladda ned denna app!

## Litteratur

#### Ordböcker

- DDO = *Den Danske Ordbog* som app för iOS och Android, utgiven av Det Danske Sprog- og Litteraturselskab.
- ODS = *Ordbog over det danske Sprog* som app för iOS och Android, utgiven av Det Danske Sprog- og Litteraturselskab.
- ordbok.uib.no (2016-) = *Bokmålsordboka* och *Nynorskordboka*. Universitetet i Bergen och Språkrådet. <ordbok.uib.no> (mars 2020).
- SAOL (2015) = *Svenska Akademiens ordlista*. 14:e upplagan som app för iOS och Android, utgiven av Svenska Akademien.
- SO (2009) = *Svensk Ordbok utgiven av Svenska Akademien* som app för iOS och Android, utgiven av Svenska Akademien.

#### Annan litteratur

Rauset, Margunn (2019): *Bokmålsordboka* og *Nynorskordboka* – einegga, toegga eller siamesiska tvillingar? I: *LexicoNordica* 26, 155–175.

Erik Bäckerud IT-ansvarig Svenska Akademiens ordboksredaktion Dalbyvägen 3 SE-224 60 Lund erik.backerud@svenskaakademien.se